### **Administración de imágenes**

### **Pasos iniciales**

**Edición** 01 **Fecha** 2023-10-08

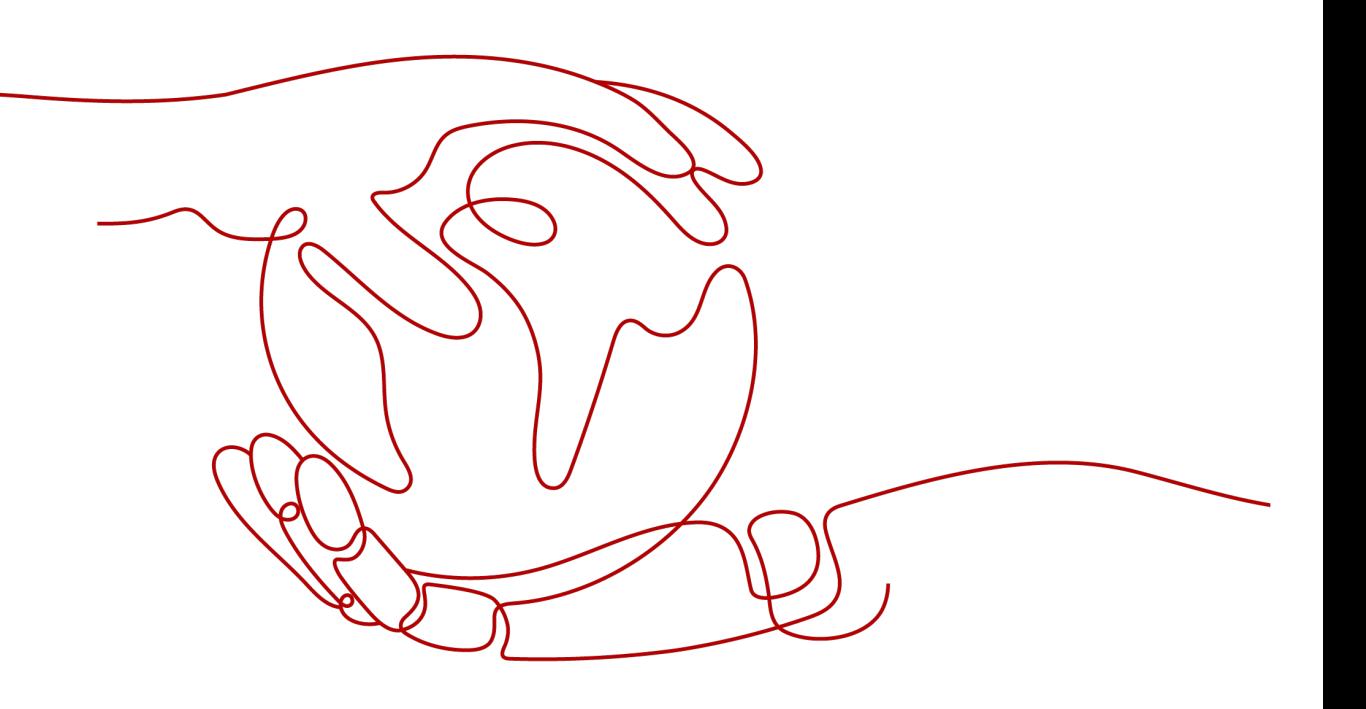

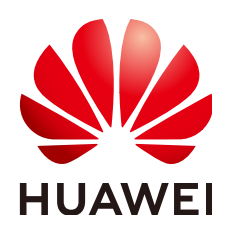

**HUAWEI CLOUD COMPUTING TECHNOLOGIES CO., LTD.**

#### **Copyright © Huawei Cloud Computing Technologies Co., Ltd. 2024. Todos los derechos reservados.**

Quedan terminantemente prohibidas la reproducción y/o la divulgación totales y/o parciales del presente documento de cualquier forma y/o por cualquier medio sin la previa autorización por escrito de Huawei Cloud Computing Technologies Co., Ltd.

#### **Marcas registradas y permisos**

El logotipo y otras marcas registradas de Huawei pertenecen a Huawei Technologies Co., Ltd. Todas las demás marcas registradas y los otros nombres comerciales mencionados en este documento son propiedad de sus respectivos titulares.

#### **Aviso**

Es posible que la totalidad o parte de los productos, las funcionalidades y/o los servicios que figuran en el presente documento no se encuentren dentro del alcance de un contrato vigente entre Huawei Cloud y el cliente. Las funcionalidades, los productos y los servicios adquiridos se limitan a los estipulados en el respectivo contrato. A menos que un contrato especifique lo contrario, ninguna de las afirmaciones, informaciones ni recomendaciones contenidas en el presente documento constituye garantía alguna, ni expresa ni implícita.

Huawei está permanentemente preocupada por la calidad de los contenidos de este documento; sin embargo, ninguna declaración, información ni recomendación aquí contenida constituye garantía alguna, ni expresa ni implícita. La información contenida en este documento se encuentra sujeta a cambios sin previo aviso.

## **Índice**

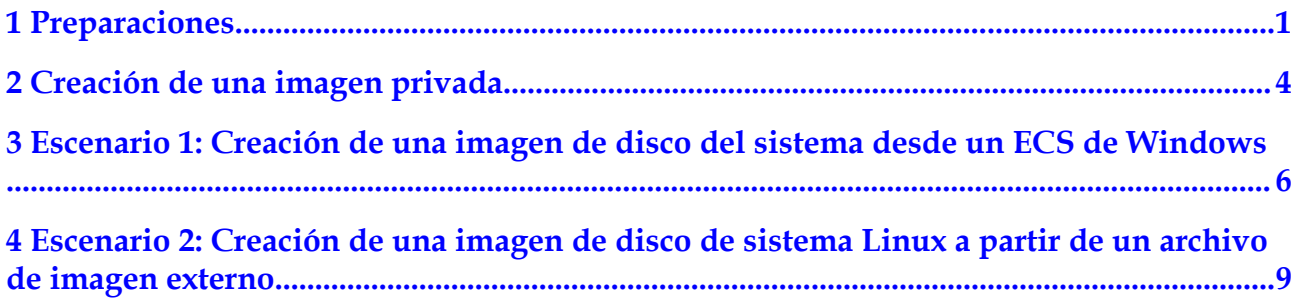

# **1 Preparaciones**

<span id="page-3-0"></span>Antes de utilizar el servicio IMS, debe realizar los siguientes preparativos:

- l **Regístrese con Huawei Cloud y complete la autenticación de nombre real**
- l **Recargar una cuenta**
- l **Crear un usuario de IAM**

#### **Regístrese con Huawei Cloud y complete la autenticación de nombre real**

Si ya tiene una cuenta de Huawei Cloud, omite esta parte. De lo contrario, realice los siguientes pasos para crear uno:

- 1. Visite **<https://www.huaweicloud.com/intl/es-us/>** y haga clic en **Regístrese**.
- 2. En la página mostrada, registre una cuenta como se le indique. Después del registro, el sistema le redirige automáticamente a su página de información personal.
- 3. Complete la autenticación de nombre real siguiendo las instrucciones en **[Autenticación](https://support.huaweicloud.com/intl/es-us/usermanual-account/es-us_topic_0119621532.html) [de nombre real individual](https://support.huaweicloud.com/intl/es-us/usermanual-account/es-us_topic_0119621532.html)**.

#### **Recargar una cuenta**

Las imágenes privadas son gratuitas, pero los servicios asociados a ellas se cobran. Por ejemplo, la replicación de imágenes entre regiones se cobra por el tráfico de replicación y el almacenamiento. Antes de utilizar el servicio IMS, asegúrese de que su cuenta tiene un saldo suficiente.

l Para obtener más información sobre los estándares de facturación de IMS, consulte **[Detalles de precio](https://support.huaweicloud.com/intl/es-us/productdesc-ims/es-us_topic_0030713145.html)**.

#### **Crear un usuario de IAM**

Si desea permitir que varios usuarios gestionen sus recursos sin compartir su contraseña o clave privada, puede crear usuarios mediante IAM y conceder permisos a los usuarios. Estos usuarios pueden utilizar los enlaces de inicio de sesión especificados y sus propias cuentas para acceder a la nube pública y ayudarle a gestionar los recursos de manera eficiente. También puede establecer políticas de seguridad de cuentas para garantizar la seguridad de estas cuentas y reducir los riesgos de seguridad de la información empresarial.

Si se ha registrado en la plataforma de nube pública pero no tiene ningún usuario de IAM, puede crear uno en la consola de IAM. Por ejemplo, para crear un administrador de IMS, realice los siguientes pasos:

- 1. Ingrese su nombre de usuario y contraseña para iniciar sesión en la consola de gestión.
- 2. En la esquina superior derecha de la página, haga clic en el nombre de usuario y seleccione **Identity and Access Management**.
- 3. En el panel de navegación, elija **Users**. En el panel derecho, haga clic en **Create User**.
- 4. Introduzca la información del usuario en la página **Create User**.
	- **Username**: Ingrese un nombre de usuario, por ejemplo, **ims\_administrator**.
	- **Email Address**: Dirección de correo electrónico vinculada al usuario de IAM. Este parámetro es obligatorio si el tipo de acceso se especifica como **Set by user**.
	- (Opcional) **Mobile Number**: Número de móvil enlazado al usuario de IAM.
	- **Description** (Opcional): Ingrese la descripción del usuario de IAM, por ejemplo, **IMS administrator**.
- 5. En el área **Access Type** de la página **Create User**, seleccione **Management console access**, seleccione **Set now** para **Console Password**, escriba una contraseña y haga clic en **Next**.

#### **Figura 1-1** Selección del tipo de acceso

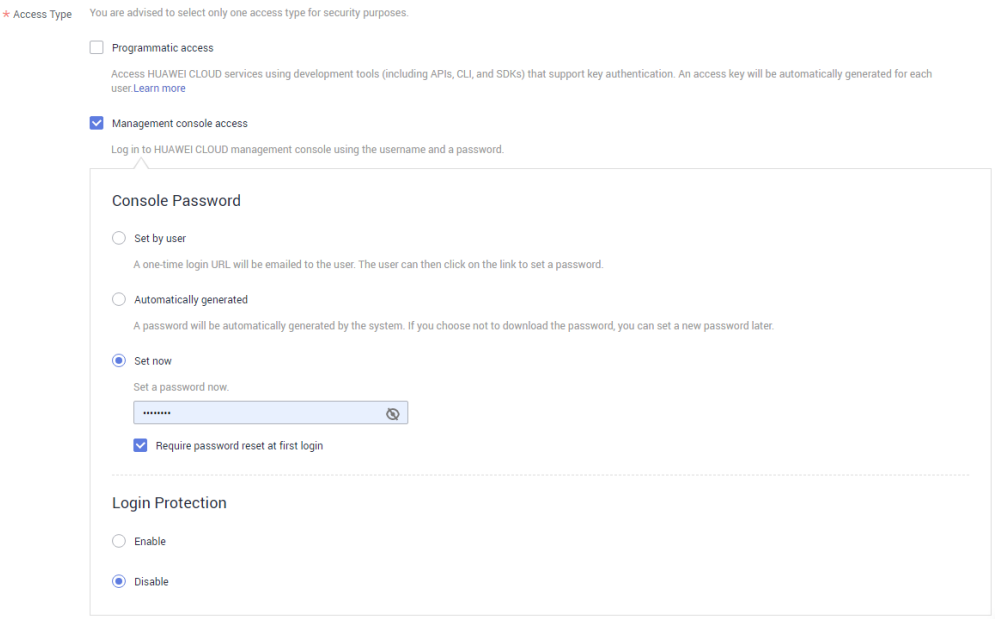

#### $\Box$  NOTA

Un administrador de IMS puede iniciar sesión en la consola de gestión y gestionar usuarios. Le recomendamos que seleccione **Set now** para **Console Password** cuando cree un administrador de IMS para su dominio. Si crea un administrador de IMS para otro usuario, se recomienda seleccionar **Set by user** para **Console Password** para que el usuario pueda establecer su propia contraseña.

6. (Opcional) Haga clic en **Next** para agregar el usuario al grupo de usuarios **admin**.

El grupo de usuarios **admin** tiene todos los permisos de operación. Si desea conceder permisos detallados a los usuarios de IAM, consulte **[Creación de un usuario y](https://support.huaweicloud.com/intl/es-us/usermanual-ims/ims_01_0414.html) [concesión de permisos](https://support.huaweicloud.com/intl/es-us/usermanual-ims/ims_01_0414.html)**.

Después de crearse correctamente, el usuario de IAM se muestra en la lista de usuarios. Puede hacer clic en el enlace de inicio de sesión de usuario de IAM situado encima de la lista y utilizar el usuario creado para iniciar sesión en la consola.

# <span id="page-6-0"></span>**2 Creación de una imagen privada**

IMS proporciona gestión de ciclo de vida completo para imágenes privadas, incluidos la creación, replicación, uso compartido y exportación de imágenes privadas. Puede elegir un método adecuado para migrar servicios a la nube o en la nube con la cooperación de otros servicios, como ECS y OBS.

Las imágenes privadas incluyen imágenes de disco del sistema, imágenes de disco de datos e imágenes de ECS completos. Las imágenes privadas se crean a partir de ECS o archivos de imagen externos. Una imagen privada solo está disponible para el usuario que la creó y el usuario con el que se ha compartido.

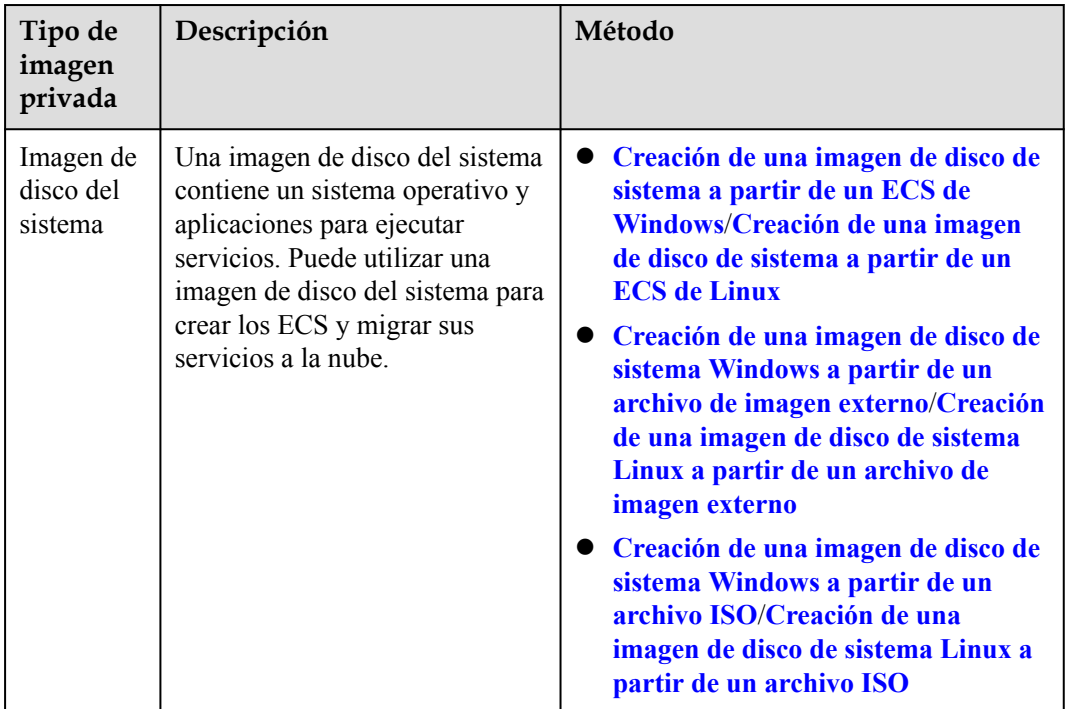

**Tabla 2-1** Métodos de creación de imágenes privadas

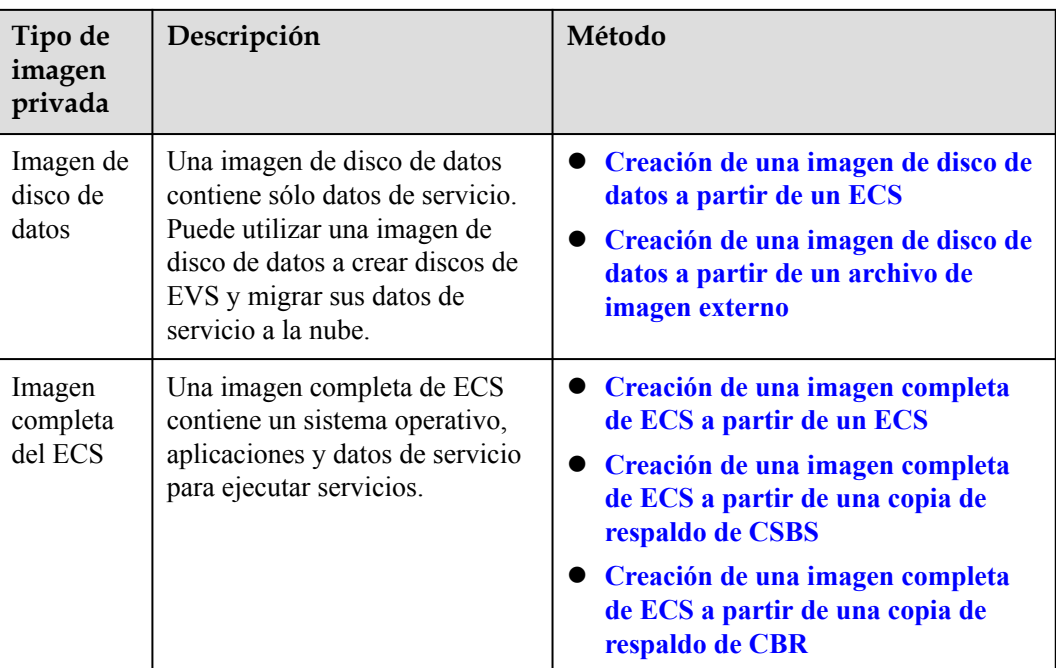

En las secciones siguientes se utilizan ejemplos para describir cómo crear una imagen de disco del sistema.

- l **[Escenario 1: Creación de una imagen de disco del sistema desde un ECS de](https://support.huaweicloud.com/intl/es-us/qs-ims/ims_qs_0001.html) [Windows](https://support.huaweicloud.com/intl/es-us/qs-ims/ims_qs_0001.html)**
- l **[Escenario 2: Creación de una imagen de disco de sistema Linux a partir de un](https://support.huaweicloud.com/intl/es-us/qs-ims/ims_qs_0002.html) [archivo de imagen externo](https://support.huaweicloud.com/intl/es-us/qs-ims/ims_qs_0002.html)**

# <span id="page-8-0"></span>**3 Escenario 1: Creación de una imagen de disco del sistema desde un ECS de Windows**

- Si ha creado un ECS y lo ha configurado (como la instalación de software y el despliegue de un entorno de aplicación) en función de los requisitos de su negocio, puede crear una imagen de disco del sistema a partir del ECS configurado. A continuación, las configuraciones se aplicarán a todos los nuevos ECS creados a partir de esta imagen.
- l Esta guía describe cómo crear una imagen de disco del sistema a partir de un ECS de Windows.

#### **Paso 1: Hacer los preparativos**

- 1. Inicie sesión en la **[consola de Huawei Cloud](https://console-intl.huaweicloud.com/console/?locale=es-us)** y haga clic en **Elastic Cloud Server** en **Compute**.
- 2. Busque el ECS de destino en la lista de ECS y haga clic en **Remote Login**.

#### **Figura 3-1** Remote login

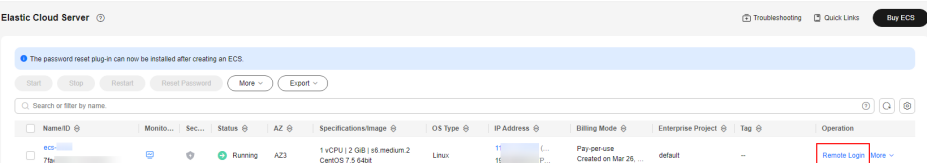

- 3. Realice las siguientes operaciones:
	- Elimine datos confidenciales del ECS para evitar fugas de datos.
	- Verifique la configuración de red del ECS y asegúrese de que DHCP esté configurado para las NIC. Habilite la conexión a escritorio remoto según sea necesario. Para obtener más información, consulte **[Configuración de la NIC en](https://support.huaweicloud.com/intl/es-us/usermanual-ims/es-us_topic_0030713152.html) [DHCP \(Windows\)](https://support.huaweicloud.com/intl/es-us/usermanual-ims/es-us_topic_0030713152.html)** y **[Habilitación de conexión a Escritorio remoto](https://support.huaweicloud.com/intl/es-us/usermanual-ims/ims_01_0401.html)**.
	- Compruebe si el complemento de restablecimiento de contraseña con un solo clic se ha instalado en el ECS. La función de restablecimiento de contraseña en la consola de gestión está disponible para los nuevos ECS creados a partir de la imagen solo después de instalar el complemento. Para obtener más información, consulte **[Instalación del complemento de restablecimiento de contraseñas con un solo](https://support.huaweicloud.com/intl/es-us/usermanual-ims/ims_01_0402.html) [clic \(Windows\)](https://support.huaweicloud.com/intl/es-us/usermanual-ims/ims_01_0402.html)**.
- Compruebe si Cloudbase-Init se ha instalado en el ECS. La función de inyección de datos de usuario en la consola de gestión está disponible para los nuevos ECS creados a partir de la imagen solo después de instalar la herramienta. Por ejemplo, puede utilizar la función de inyección de datos para establecer la contraseña de inicio de sesión para un nuevo ECS. Para obtener más información, consulte **[Instalación y configuración de Cloudbase-Init.](https://support.huaweicloud.com/intl/es-us/usermanual-ims/es-us_topic_0030730602.html)**
- Compruebe e instale el PV driver y UVP VMTools para garantizar que los nuevos ECS creados a partir de la imagen soporten tanto la virtualización KVM como XEN y para mejorar el rendimiento de la red. Para más detalles, consulte **[Instalación de](https://support.huaweicloud.com/intl/es-us/usermanual-ims/ims_01_0318.html) [PV driver](https://support.huaweicloud.com/intl/es-us/usermanual-ims/ims_01_0318.html)** e **[Instalación de UVP VMTools](https://support.huaweicloud.com/intl/es-us/usermanual-ims/ims_01_0319.html)**.
- Ejecute Sysprep para asegurarse de que los SID de los nuevos ECS creados a partir de la imagen sean únicos en un dominio. En un escenario de despliegue de clúster, los SID deben ser únicos. Para obtener más información, consulte **[Ejecución de](https://support.huaweicloud.com/intl/es-us/usermanual-ims/ims_01_0403.html) [Sysprep](https://support.huaweicloud.com/intl/es-us/usermanual-ims/ims_01_0403.html)**.

#### **Paso 2: Crear una imagen de disco del sistema de Windows**

← Create Image

- 1. Seleccione el ECS de destino y elija **More** > **Manage Image** > **Create Image** en la columna **Operation**.
- 2. En el área **Image Type and Source**, seleccione **Create Image** for **Type** and **System disk image** for **Image Type**.

#### **Ca** IMS is now commercially available. Any private images stored will be billed according to IMS pricing  $\mathbf{x}^{\top}$ Image Type and Source  $\pm$  Region re geographic areas isolated from each other. Resources are region-specific and cannot be used across regions through internal network connections. For low network<br>d quick resource access, select the nearest region  $\star$  Type Import Image 3 disk image **a** Full-ECS image Data disk image **②**  $\star$  Image Type  $\star$  Source ECS **BMS** Only ECSs in the running or stopped state can be used to create private images.<br>Before creating an image, configure and optimize the ECS. Ensure Cloud-Init is installed if the ECS runs Linux and Cloudbase-Init is installed runs Windows. Learn more<br>• Do not perform any operation on the selected ECS or associated resources when an image is being created.  $\sim$   $\sqrt{ }$  Name  $\sim$   $\mid$  Enter a keyword. All statuses  $\overline{\circ}$ CentOS 7.5 64bit<br>
C Running 192.168.0.30 Mar 26, 2024 10:41:13 G.  $\vee$  0  $\qquad$  $\vee$  0  $\in$ CentOS 7.5 64bit Running 192.168.0.167 Mar 26, 2024 10:41:13 G.

**Figura 3-2** Creating a system disk image

3. En el área **Image Information**, introduzca información básica sobre la imagen, como el nombre de la imagen, el proyecto empresarial y las etiquetas.

#### **Figura 3-3** Image information

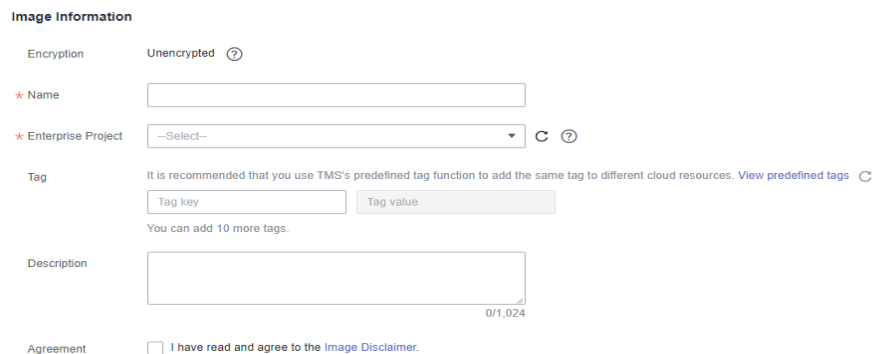

- 4. Lea y acepte el descargo de responsabilidad de la imagen. Haga clic en **Next**.
- 5. Confirme las configuraciones de parámetro y haga clic en **Submit**.
- 6. Vuelva a la lista de imagen privada para comrobar el estado de imagen.

#### $\Box$  NOTA

El tiempo necesario para crear una imagen depende del tamaño del archivo de imagen, el estado de la red y el número de tareas simultáneas. Cuando el estado de la imagen cambia a Normal, la imagen se crea correctamente.

**imagen externo**

## <span id="page-11-0"></span>**4 Escenario 2: Creación de una imagen de disco de sistema Linux a partir de un archivo de**

- l Puede importar una imagen local o una imagen de disco del sistema desde otra plataforma en la nube al sistema en la nube actual. Una vez importada la imagen, puede utilizarla para crear ECS o reinstalar los sistemas operativos de ECS existentes.
- l Esta guía describe cómo crear una imagen de disco del sistema Linux a partir de un archivo de imagen externo.

#### **Paso 1: Preparar un archivo de imagen**

Es necesario preparar un archivo de imagen que cumpla con los siguientes requisitos:

- l OS: SUSE, Oracle Linux, Red Hat, y Ubuntu (32-bit o 64-bit)
- l Formato de imagen: VMDK, VHD, QCOW2, RAW, VHDX, QED, VDI, QCOW, ZVHD2, y ZVHD
- l Tamaño de la imagen: no más de 128 GB. Si el tamaño de la imagen está entre 128 GB y 1 TB, convierta el archivo de imagen al formato RAW o ZVHD2 e importe la imagen mediante una importación rápida.
- l Capacidad de red: Los archivos del directorio de reglas de red se eliminan y la NIC se establece en DHCP.
- l Herramienta: Se ha instalado Cloud-Init.
- l Controlador: Se han instalado los controladores nativos de Xen y KVM.
- l Sistema de archivos: El identificador de disco en el archivo de configuración de GRUB y el archivo fstab se establece en UUID.

#### $\Box$  NOTA

Haga clic en **[aquí](https://support.huaweicloud.com/intl/es-us/qs-ims/ims_qs_0002.html)** para obtener más información sobre las restricciones, la comprobación y la confrontación de un archivo de imagen de disco de sistema Linux.

#### **Paso 2: Subir el archivo de imagen**

Se recomienda utilizar OBS Browser+ para cargar el archivo de imagen externo a los buckets de OBS.

#### **Paso 3: Registrar el archivo de imagen como una imagen privada**

- 1. Inicie sesión en la **[consola de Huawei Cloud](https://console-intl.huaweicloud.com/console/?locale=es-us)** y haga clic en Image Management Service en Compute.
- 2. En la página de lista de imágenes, haga clic en Create Image en la esquina superior derecha. Configure la siguiente información:

#### **Tipo y fuente de imagen**

- **Region**: Seleccione una región cercana a sus servicios.
- **Type**: Seleccione **Import Image**.
- **Image Type**: Seleccione **system disk image**.
- **Select Image File**: Seleccione el bucket que almacena el archivo de imagen de la lista y, a continuación, seleccione el archivo de imagen.

#### **Información de imagen**

- **Enable automatic configuration**: Está seleccionado por defecto.
- **Function**: Seleccione **ECS system disk image**.
- **Architecture**: Seleccione **x86** or **ARM**.
- **Boot Mode**: Seleccione **BIOS** or **UEFI**.
- **OS**: Seleccione un SO igual al del archivo de imagen.
- **System Disk**: Establezca la capacidad del disco del sistema. El valor no debe ser inferior al tamaño del disco del sistema del archivo de imagen.
- **Data Disk**: Agregue discos de datos a la imagen. Es necesario preparar previamente un archivo de imagen de disco de datos.
- **Name**: Introduzca un nombre para la imagen.
- **Encryption**: Si desea cifrar la imagen, seleccione **KMS encryption** y seleccione la clave a utilizar.
- **Enterprise Project**: Seleccione un proyecto de empresa de la lista desplegable.
- **Tag**: Agregue etiquetas a la imagen para identificarla y gestionarla fácilmente.
- **Description**: Introduzca una descripción de la imagen.
- 3. Lea y acepte el descargo de responsabilidad de la imagen. Haga clic en **Next**.
- 4. Confirme la configuración de los parámetros y haga clic en **Submit**.
- 5. Vuelva a la lista de imágenes privadas. Cuando el estado de la imagen cambie a **Normal**, la imagen se habrá registrado correctamente.

#### **Paso 4: Utilizar la imagen para crear ECS**

Cree ECS según las instrucciones de Creación de un ECS a partir de una imagen.

Tenga en cuenta lo siguiente al establecer los parámetros:

- l **Región**: Seleccione la región donde se encuentra la imagen privada.
- l **Especificaciones**: Seleccione un variante basado en el tipo de sistema operativo en el archivo de imagen y las descripciones en **[sistemas operativos compatibles con](https://support.huaweicloud.com/intl/es-us/productdesc-ims/ims_01_0007.html) [diferentes tipos de ECS](https://support.huaweicloud.com/intl/es-us/productdesc-ims/ims_01_0007.html)**.
- **Imagen**: Seleccione Private image y, a continuación, la imagen de disco del sistema creada en la lista desplegable.